# AT ISSUER REGISTERING REGISTERING FOR PRODUCTION SYSTEM

02.05.2019

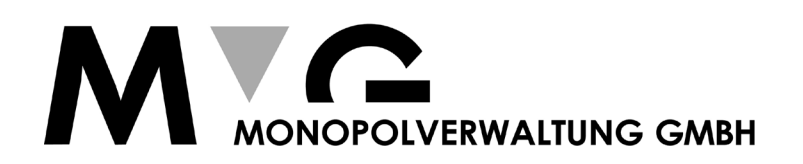

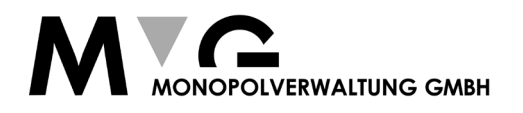

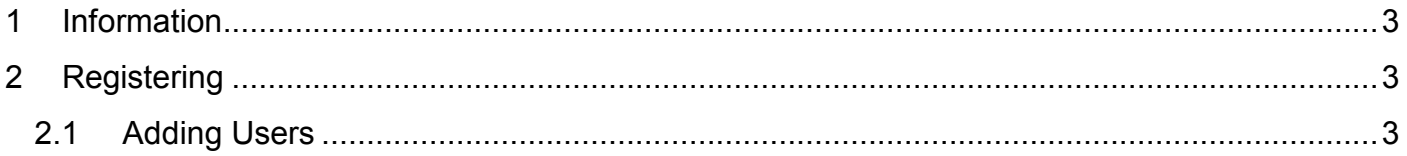

Stepan-Telefont Katharina

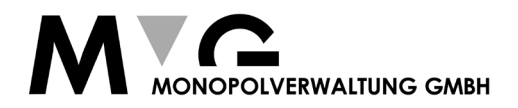

# <span id="page-2-0"></span>1 Information

To provide a highly secure tabacco track and trace system we implemented the following registering process. This has to be done only once by each Economic Operator.

## <span id="page-2-1"></span>2 Registering

Please send the following data of your company and the data of the person which will use tabacco track and trace system to t t@mvg.at. For getting access to the system we have to prove your data.

Company Data:

- Name
- Street
- Street number
- City
- ZIP
- country (ISO3116 Alpha 3 Norm, see: https://en.wikipedia.org/wiki/ISO 3166-1 alpha-3)
- address for service (where the mail will be sent)
	- o Street
	- o Street number
	- o City
	- o ZIP
	- o country (ISO3116 Alpha 3 Norm)
- copy of an official legitimation of the company (companies register)

Admin User Data:

- First name
- Last name
- Date of birth
- Country of birth
- City of birth
- Street
- Street number
- City
- ZIP
- citizenship (ISO3116 Alpha 3 Norm)
- copy of an official legitimation of the person (passport or identification card)
	- o issue date
	- o authority
	- o issue country
	- o number

If we confirm your access you will get a letter per mail ("Ausländischer Rückscheinbrief") for our portal called "USP – Unternehmes Service Portal" which includes your **admin user** and **password**.

## <span id="page-2-2"></span>2.1 Adding Users

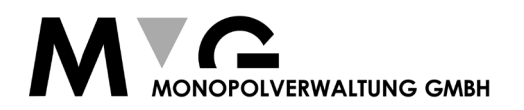

The admin user is only for the "Unternehems Service Portal", you can not use the API or the GUI of tabak track & trace. With your admin user you can create service users for our service.

Therefore please go t[o www.usp.gv.at](http://www.usp.gv.at/) and click at the top right the button "Anmelden" and enter the login data:

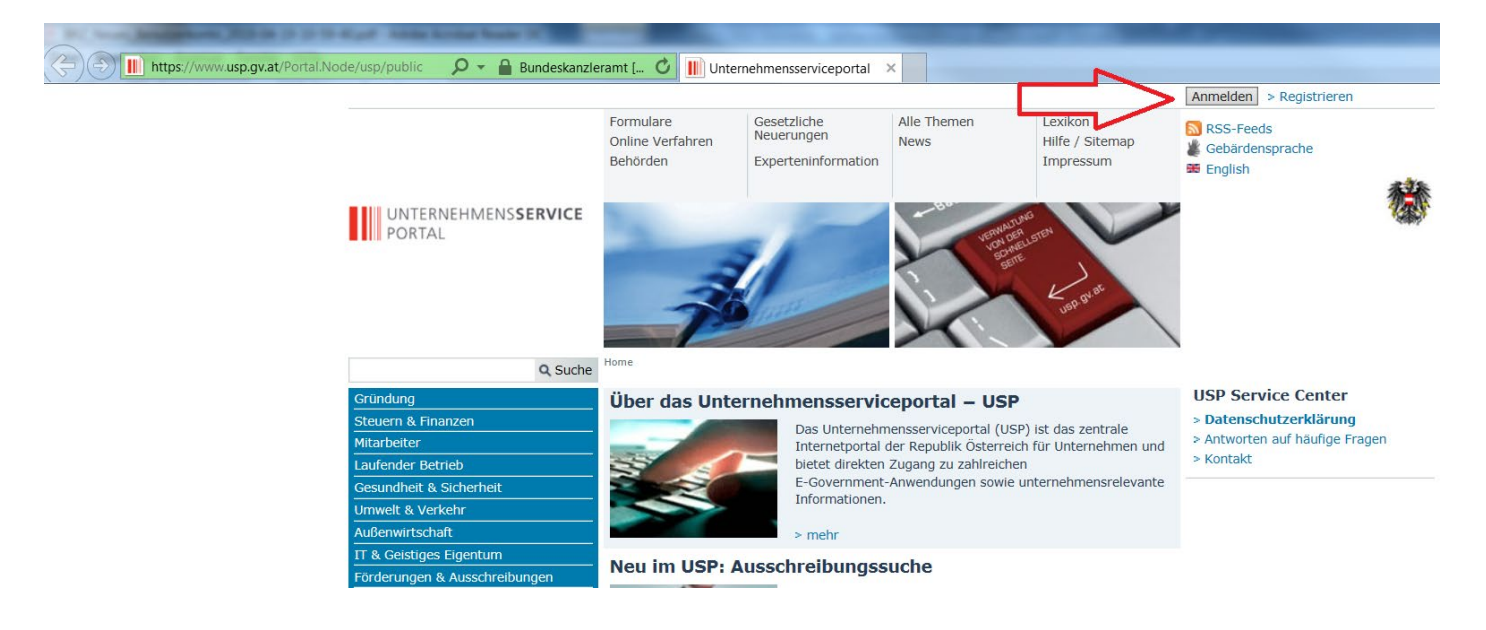

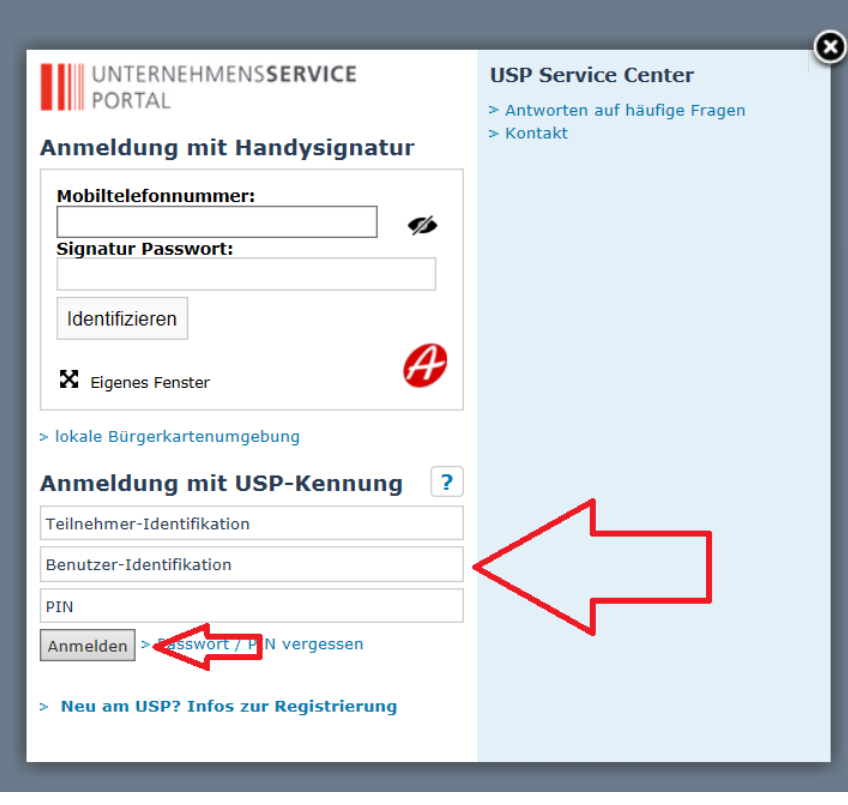

Now you go to the administration page:

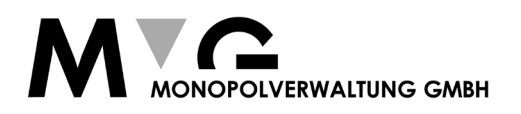

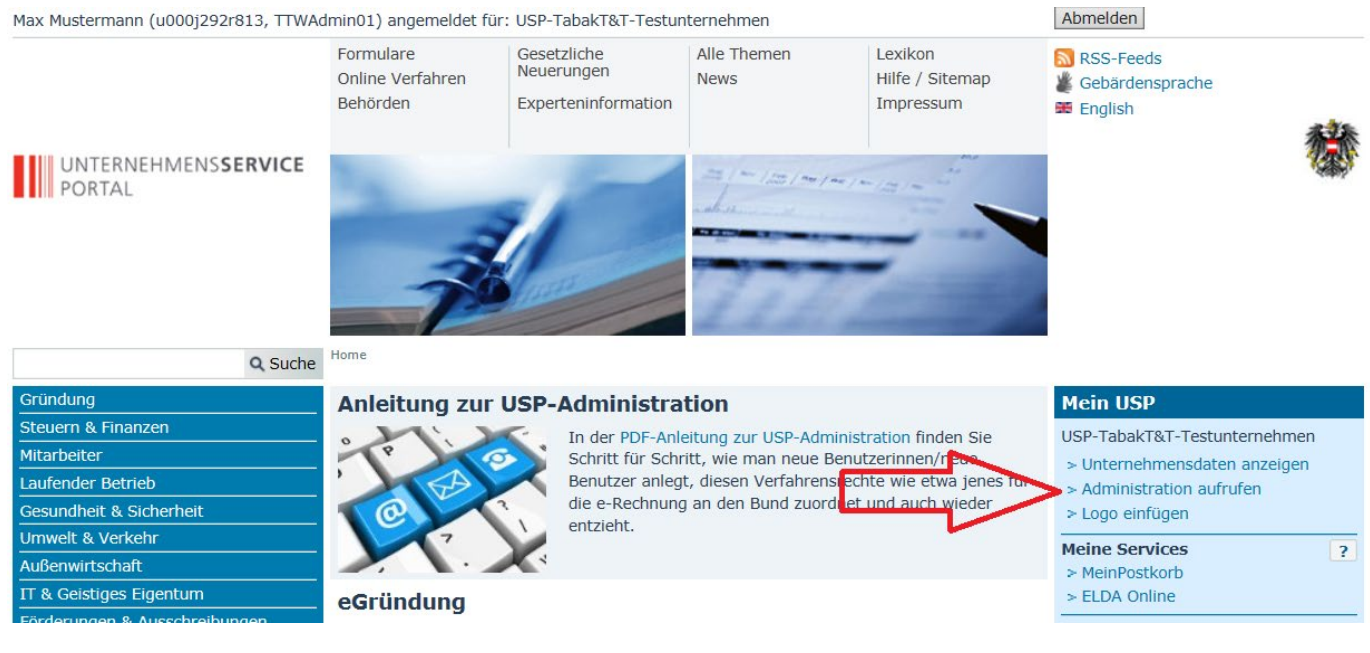

### After that you can add a new user for our service.

Max Mustermann (Admin), USP-TabakT&T-Testunternehmen

Fenster schließen

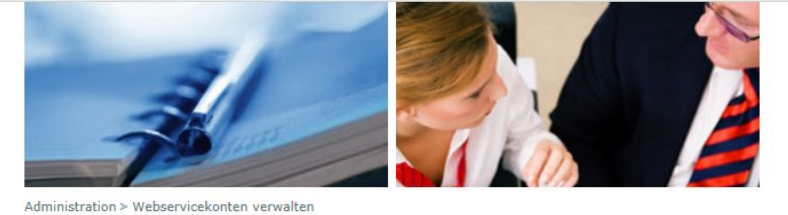

#### UNTERNEHMENSSERVICE PORTAL **ADMINISTRATION**

Meine Daten verwalten

 $>$  Kontakt

Verfahrensrechte verwalten

Webservicerechte verwalten Benutzerkonten verwalten Webservicekonten verwalte Neues Konto anlegen Unternehmen registrieren Zustellprofil verwalten **USP Service Center** > Antworten auf häufige Frager Webservicekonten verwalten

Bitte wählen Sie das gewünschte Konto oder legen Sie ein neues an.

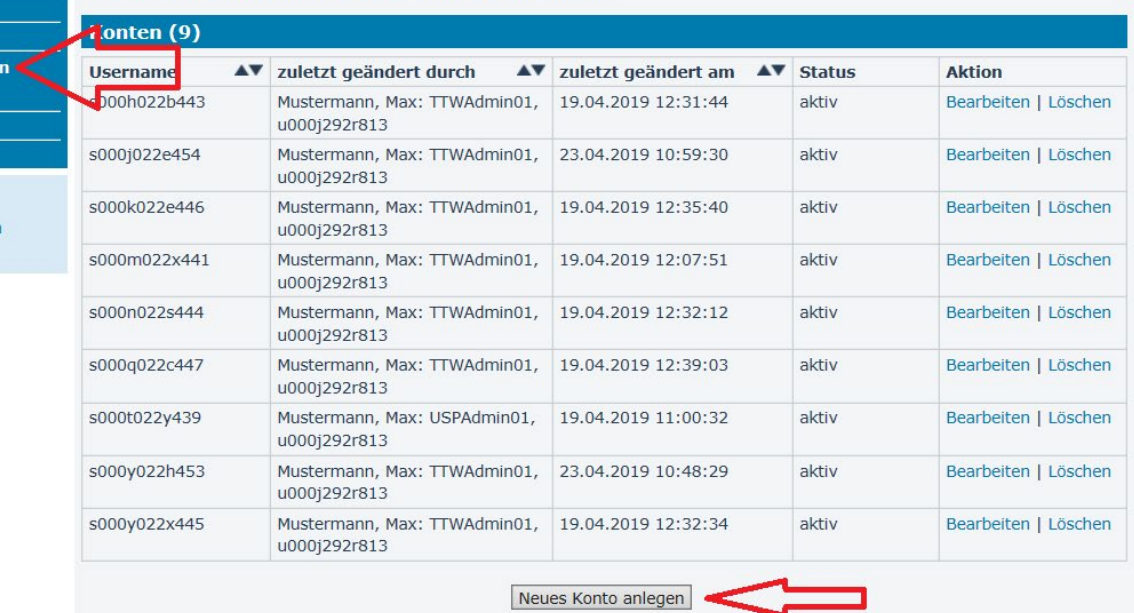

Please enter a email address.

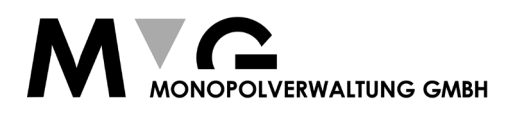

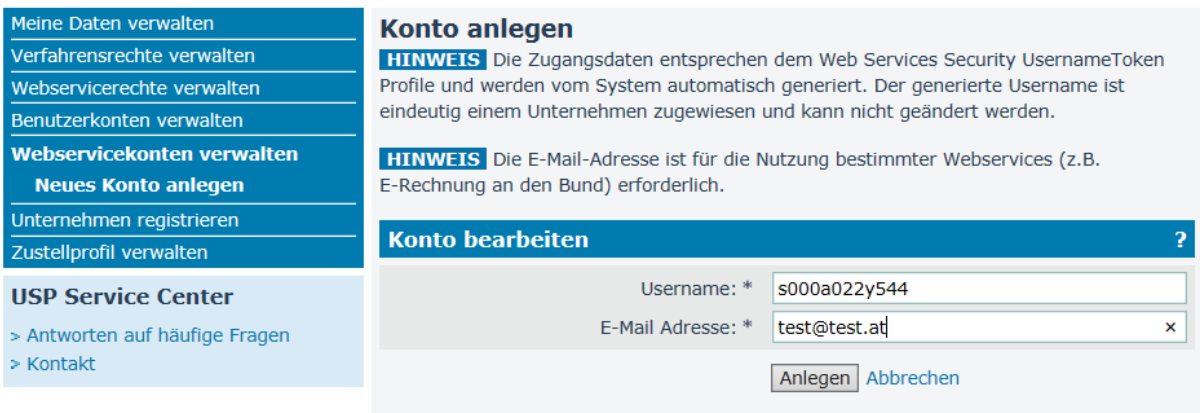

Now you can download the login data (username & password)

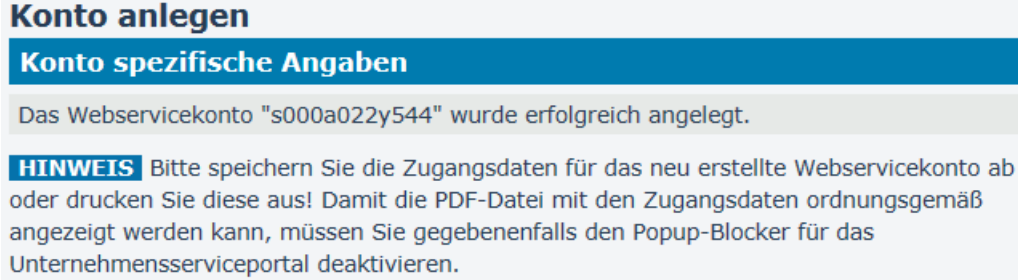

USP-Kennung herunterladen (PDF)

In the last step you give the generated user access to the "Tabak Track & Trace" API.

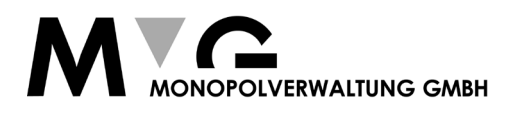

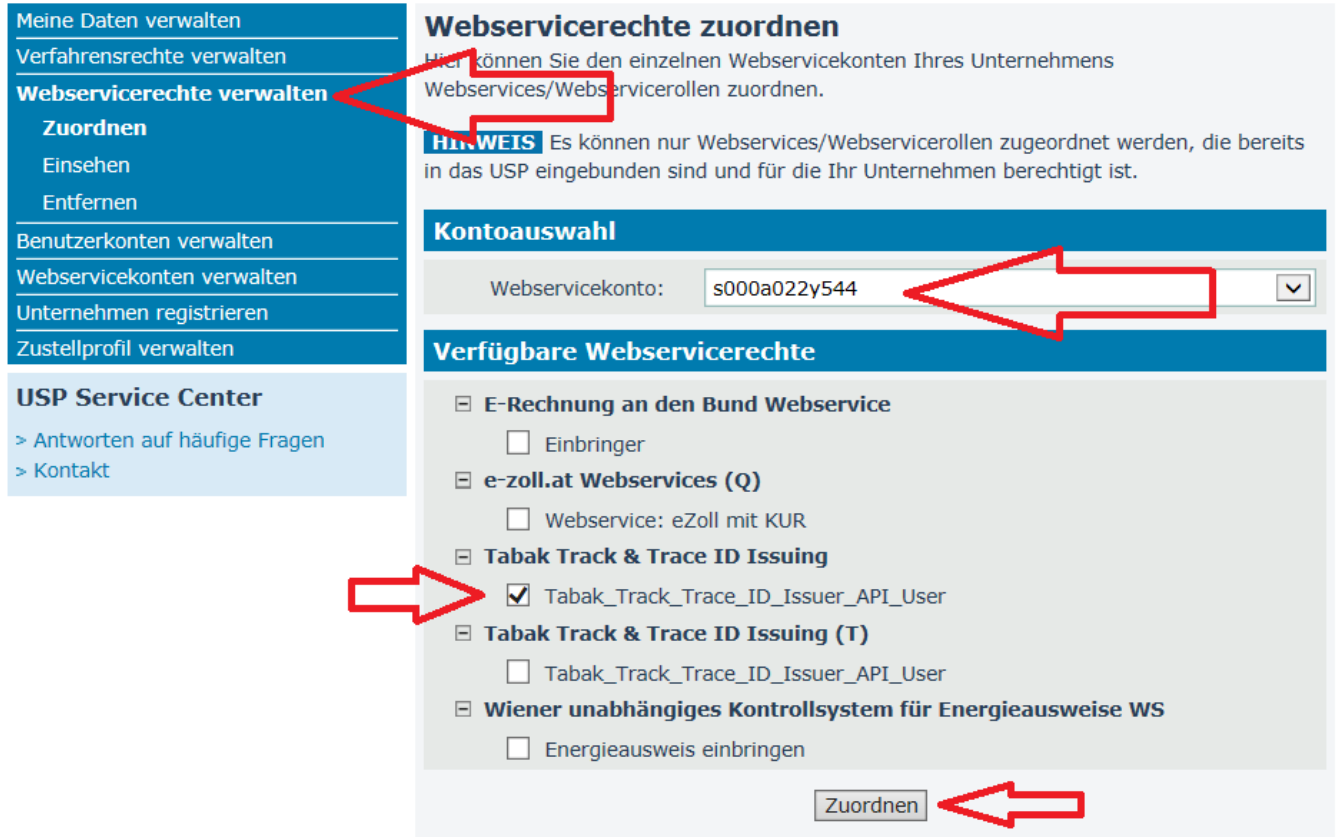

After a few minutes you can connect to the REST API with your new username and password. Don't forget to get your API key!